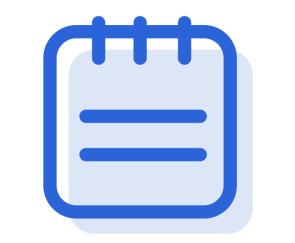

# Annotation and Notes (Students)

#### We are learning to...

• Annotate texts in your assignment

## Annotation (Highlight and create notes)

Steps:

- 1. Highlight the text that you want to annotate on.
- 2. Select a colour for the highlighter.

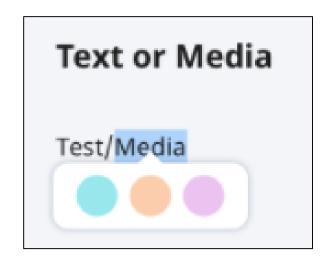

## Annotation (Highlight and create notes)

Steps:

- 3. A textbox will appear for you to add notes to what you have annotated.
- 4. You may insert mathematical or chemical equations, upload a background image or include a drawing.
- 5. Once you are done, click **Save**.

<u>Note</u>: You are allowed to have overlapping highlights.

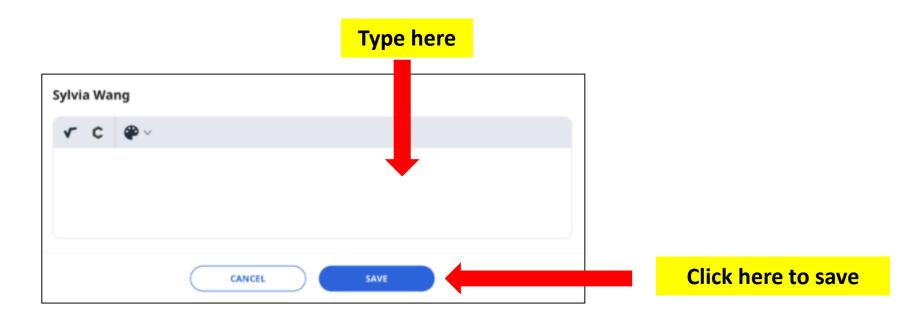

## Annotation (Highlight and create notes)

Steps:

6. Annotation notes will be visible in the **Annotation Drawer**. By default, the Annotation Drawer will be opened.

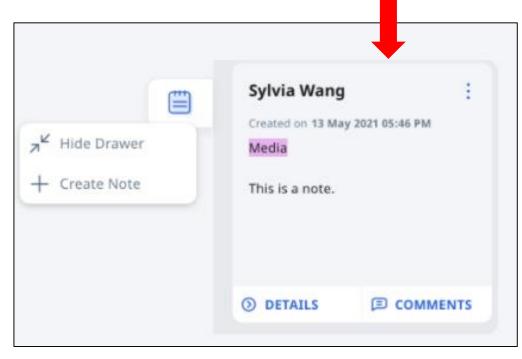

## Annotations (Editing and deleting)

- Click the **Overflow** (**3-dot** icon) and selecting the following options:
  - Edit
  - Delete
  - Comments On/Off
- You may also click **Details/Comments** to view the full text or image in a Note and add a Comment.

|                              | Sylvia Wang 🗄                                               | Pop-up upon clicking<br>the 3 dots                                  |
|------------------------------|-------------------------------------------------------------|---------------------------------------------------------------------|
| Hide Drawer<br>+ Create Note | Created on 13 May 2021 05:46 PM<br>Media<br>This is a note. | <ul> <li>✓ Edit</li> <li>⊕ Delete</li> <li>□ Comment Off</li> </ul> |
|                              | ③ DETAILS                                                   |                                                                     |

#### Annotation (Create notes)

Steps:

1. To add a Note inside an Activity, navigate to the Annotations Drawer.

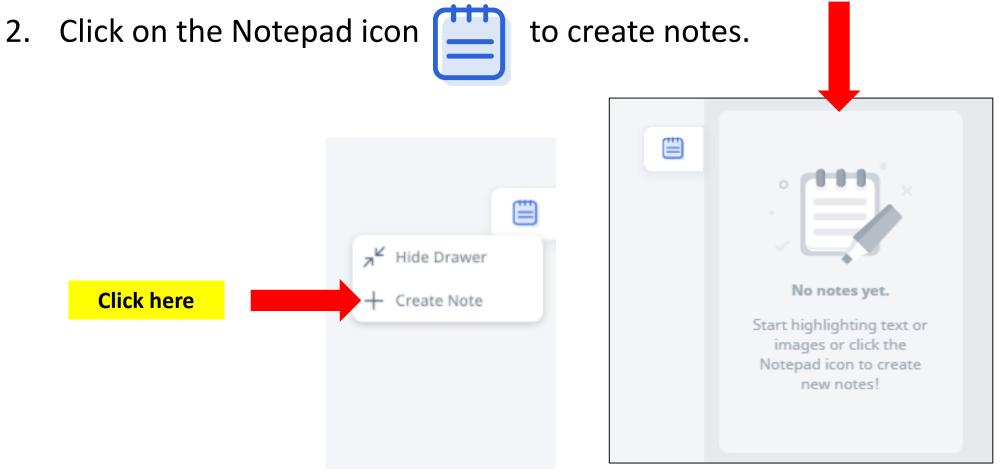

#### Annotation (Create notes)

Steps:

- 3. A textbox will appear for you to add notes to what you have annotated.
- 4. You may insert mathematical or chemical equations, upload a background image or include a drawing.
- 5. Once you are done, click **Save**.

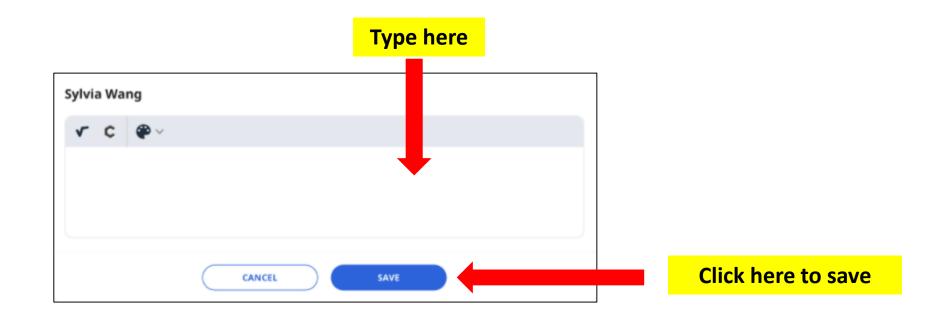

### Annotation (Add notes to image)

Steps:

1. To add a Note to an image inside an Activity, click Add note to image icon

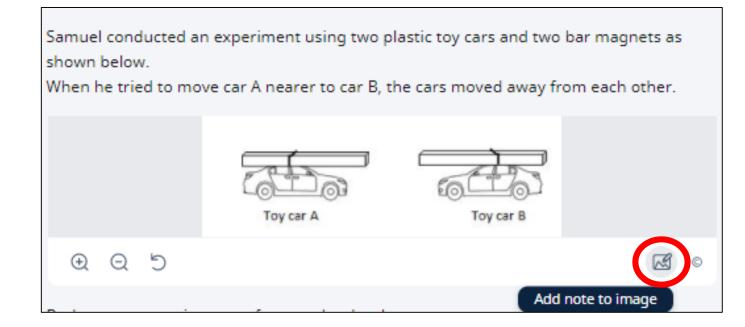

## Annotation (Add notes to image)

Steps:

2. Click anywhere on the image.

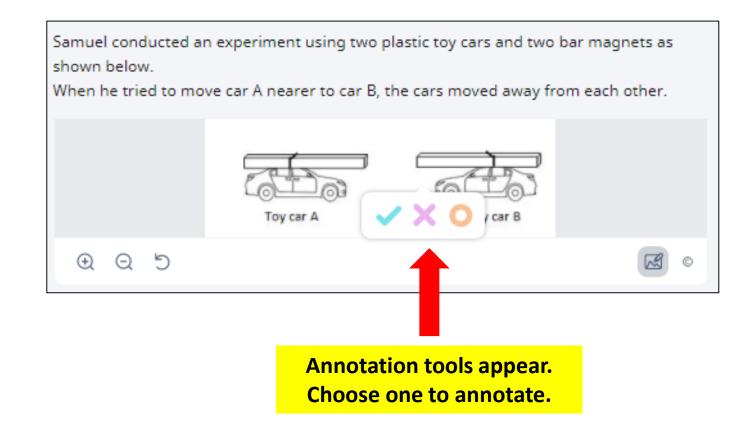

#### Annotation (Add notes to image)

Steps:

- 3. Key in your Notes in the text box.
- 4. You may insert mathematical or chemical equations, upload a background image or include a drawing.
- 5. Once you are done, click **Save**.
- 6. Annotation Notes will be visible in the Annotation Drawer.

|           | Samuel conducted an experiment using two plastic toy cars and two bar magnets as shown below.<br>When he tried to move car A nearer to car B, the cars moved away from each other. |                    |
|-----------|----------------------------------------------------------------------------------------------------|--------------------|
|           |                                                                                                    |                    |
|           | <b>√ c ⊕</b> √                                                                                                    |                    |
| Type here |                                                                                                    |                    |
|           | CANCEL SAVE                                                                                                    | Click here to save |